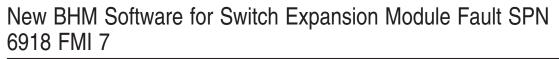

FLA COE FLB COE FLD Conventional Business Class FLC 112 Conventional Century Class Conventional Argosy Cargo Columbia > 122SD and Coronado  > Business Class M2 Cascadia
 > 108SD/114SD New Cascadia Freightliner Service Bulletin

54-3

**Description of Revisions:** This bulletin replaces the version dated 11/11/2019. Figure 3 has been updated with a new hardware part number. A procedure was added to the data download process.

### **General Information**

On some New Business Class M2 and 108SD/114SD vehicles, bulkhead module (BHM) fault code SPN 6918 FMI 7 displays at key ON, despite all switches showing that the correct parameters are loaded and are present in DiagnosticLink®.

This issue is resolved by upgrading BHM software 7.41 to BHM Software 7.43. Use the instructions in this bulletin to update the BHM software version.

### **Work Instructions**

- 1. Park the vehicle on a level surface, apply the parking brakes, and shut down the engine. Chock the tires.
- 2. Connect the vehicle to DiagnosticLink.
- 3. Ensure that the BHM is connected. See Fig. 1.

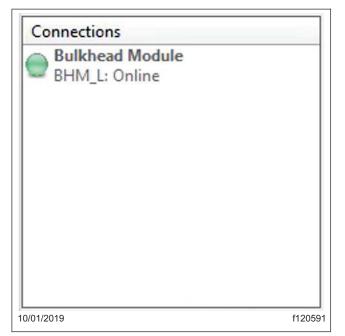

Fig. 1, Verifying that the BHM is Connected

4. Go to the "Identification" tab then click on the "Standard" tab. See Fig. 2.

# 54-320 New BHM Software for Switch Expansion Module Fault SPN 6918 FMI 7

#### Freightliner Service Bulletin

FLA COE FLB COE FLD Conventional Business Class FLC 112 Conventional Century Class Conventional Argosy Cargo Columbia > 122SD and Coronado  > Business Class M2 Cascadia
 > 108SD/114SD New Cascadia

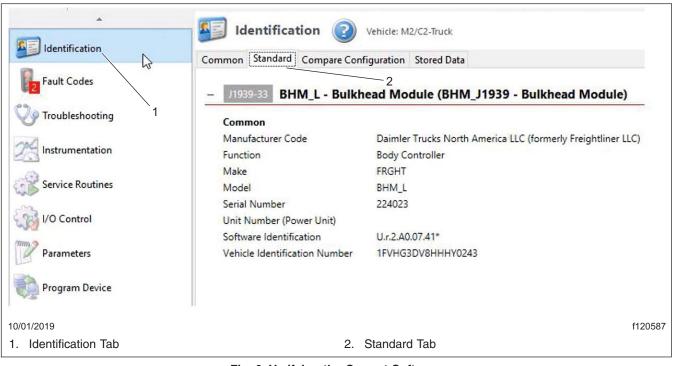

Fig. 2, Verifying the Correct Software

- 5. Verify that the BHM is currently installed with 7.41 software, then click the "Program Device" tab.
- 6. Click "Remove All" to clear VINs from the program device list.
- 7. Click Add. The "Request Equipment Data Download" form will appear. See Fig. 3.

# New BHM Software for Switch Expansion Module Fault SPN 6918 FMI 7

FLA COE FLB COE FLD Conventional Business Class FLC 112 Conventional

Century Class Conventional Argosy Cargo Columbia > 122SD and Coronado  > Business Class M2 Cascadia
 > 108SD/114SD New Cascadia Freightliner Service Bulletin

54-32

| nter the identity of th     | ne equipment you wish to program. |
|-----------------------------|-----------------------------------|
| chicle Identification       |                                   |
| VHG3DVBHHH1024              | 0                                 |
| ngine Serial Number         | (Unit Number)                     |
| -                           |                                   |
|                             |                                   |
| evice controllers for       | this equipment                    |
| 🕨 Add 🔀 Remove              |                                   |
| Device                      | Hardware Part Number              |
| BHM_J1939                   | • U.r.2.A0.07.43                  |
|                             |                                   |
|                             |                                   |
|                             |                                   |
|                             |                                   |
|                             |                                   |
|                             |                                   |
|                             |                                   |
|                             |                                   |
|                             |                                   |
|                             |                                   |
|                             |                                   |
|                             |                                   |
| <u>C</u> lear All           | QK                                |
| <u>Clear All</u><br>12/2021 | QK <u>C</u> ancel                 |

#### Fig. 3, Equipment Data Download Screen

- 8. The VIN will auto populate. If not, manually type in the VIN.
- 9. Ensure that BHM\_J1939 is showing in the "Device" column.
- 10. Change the "Hardware Part Number" column to U.r.2.A0.07.43, then click OK.
- 11. On the "Program Device" tab, the "Server Connection Required" symbol will appear next to the VIN. See Fig. 4.

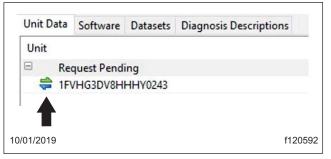

Fig. 4, Server Connection Required Symbol

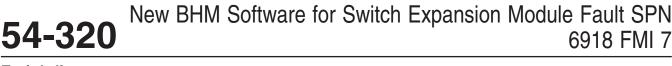

#### Freightliner Service Bulletin

FLA COE FLB COE FLD Conventional Business Class FLC 112 Conventional Century Class Conventional Argosy Cargo Columbia > 122SD and Coronado  > Business Class M2 Cascadia
 > 108SD/114SD New Cascadia

- 12. Click "Connect to Server." DiagnosticLink will download VIN data from the server.
- 13. If the chassis status is OK, click "Next." If there is an error, contact the Customer Assistance Center (CAC).
- 14. Click "BHM," then click "Connect" and select "Newest." See **Fig. 5**. If "Newest" is not available, it is possible that the current BHM software is not 7.41. Go to the "Identification" tab and check the software version. See **Fig. 6**.

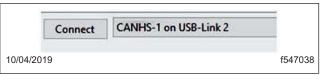

Fig. 5, Connect Button

| ettings | Status |
|---------|--------|
| Latest  | OK     |
| Newest  | ОК     |
|         |        |
| 1/2019  |        |

Fig. 6, Selecting the Newest Software Version

15. Click "Start." DiagnosticLink will begin to install 7.43 software on the BHM. See Fig. 7.

| Complete                      |
|-------------------------------|
|                               |
| n/a - using existing firmware |
| 0.0% Complete                 |
|                               |
|                               |
|                               |
|                               |
|                               |
|                               |
|                               |
|                               |
|                               |

#### Fig. 7, DiagnosticLink Software Download Page

- 16. Once software installation is completed, click "Finish."
- 17. DiagnosticLink will return to the "Program Device" page. The "Server Connection Required" symbol is displayed next to the VIN. Fig. 8.

# New BHM Software for Switch Expansion Module Fault SPN 6918 FMI 7

FLA COE FLB COE FLD Conventional Business Class FLC 112 Conventional

Century Class Conventional Argosy Cargo Columbia > 122SD and Coronado  > Business Class M2 Cascadia
 > 108SD/114SD New Cascadia Freightliner Service Bulletin

54-32

| Jnit Data | Software  | Datasets   | Diagnosis Descriptions |
|-----------|-----------|------------|------------------------|
| Unit      |           |            |                        |
| E W       | arning    |            |                        |
| 🔔 1F      | VHG3DV8H  | HHY0243 (4 | 47192850414053)        |
| Up        | load Data |            |                        |
| 🚔 1F      | HG3DV8H   | HHY0243    |                        |

Fig. 8, Server Connection Required Symbol

- 18. Click "Connect to Server" to upload data to the server.
- 19. Once the data upload is complete, go to the "Identification" tab and click on the "Standard" tab.
- 20. Verify that the BHM is updated to 7.43 software.

## Warranty

This procedure is warrantable only if the described condition exists and the repair is performed within the applicable base or extended coverage warranty period. If a failure is not found, this procedure is considered preventive and warranty does not apply.

Normal warranty applies. See **Table 1** for OWL VMRS codes and labor allowance information. Enter this service bulletin number in the *Service Bulletin #* field.

| OWL VMRS Codes and Labor Allowance |                   |            |          |                                             |             |  |  |
|------------------------------------|-------------------|------------|----------|---------------------------------------------|-------------|--|--|
| Primary Failed Part                | Component<br>Code | Cause Code | SRT Code | Description                                 | Time: Hours |  |  |
| BHM Software Update                | 037-001-001       | 23         |          | UPDATE BHM SOFTWARE FOR SEM<br>FAULT 6918/7 | 0.5         |  |  |

 Table 1, OWL VMRS Codes and Labor Allowance